Annual Enrollment refers to the period during which you can enroll in a benefits plan. During this process, you will review information for you and your family, shop for available benefits, select benefit plans, and review and confirm benefit plan selections.

Annual Enrollment runs from November 7 through November 18, 2022, for benefits that will be effective January 1, 2023.

PLEASE NOTE: You must complete any changes to your enrollment by November 18, 2022, to ensure that you will have the benefits you want for 2023.

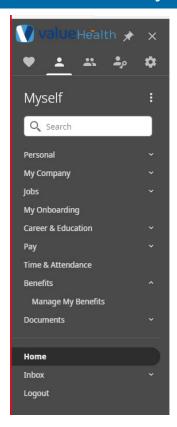

- 1. Log into UKG
- 2. Go to Myself.
- 3. Under Benefits, select Manage My Benefits.
- 4. Select Get Started.

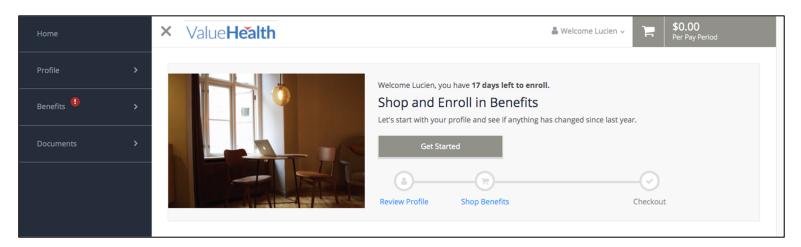

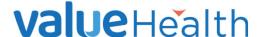

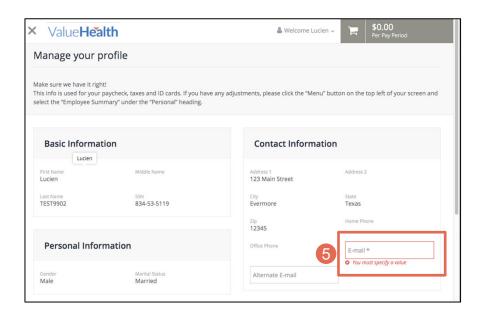

- 5. Fill in any necessary personal information. Required fields are marked by asterisks.
- 6. Scroll to the bottom of the screen and click **Save**, then **Review My Family**.

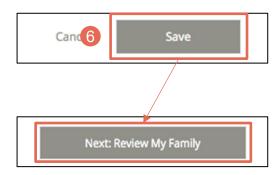

- Value **Health** ♣ Welcome Lucien ~ Manage your family members View, add, edit or remove dependents here. If you add a new family member, the family member won't be added to your benefits automatically. You still need to add the family member to any applicable benefits. **Current Family Members** Chrissy TEST9902 ¥ Krista TEST9902 Child Born 11/04/1981 Born 08/31/2011 + Add Family Member В View Details Edit < Back
- 7. In this section, *Manage your family members*, you can:
  - A. Review or edit the Dependent information on file for Current Family Members by clicking Edit.

**Important:** Confirm that family members' social security numbers are listed and correct. Click **View Details** on each family member to verify the social security number listed.

B. Add a family member as a dependent by selecting Add Family Member.

When all family information is correct, select **Next: Shop for Benefits**.

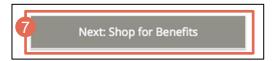

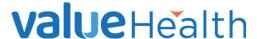

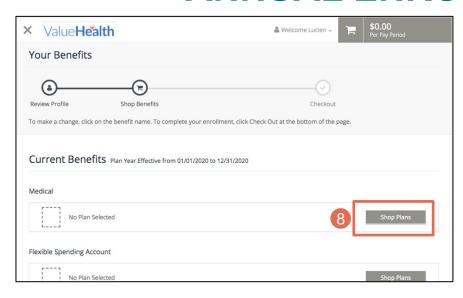

Value**Health** Shop for Medical Figuring out which medical plan is right for you and your family can be complicated, but don't worry, we're going to help you figure it out. Watch these videos to learn about the different types of medical plans and how they work A Additional Content (5): **Understanding Health Understanding Copays** What is In-and-Out-of-Network? POs and HDHPs View Less Family Covered + Add Family Membe B ✓ & Yourself ✓ å Chrissy TEST9902 ✓ Y Krista TEST9902 Select a Plan South Carolina South Carolina South Carolina Base Plan HDHP w/HSA Buy Down Plan HDHP w/HSA Buy up Plan Standard PPO \$439.20 \$311.14 \$944.88 Per Pay Period Per Pay Period Per Pay Period View Plan View Plan View Plan Compare Compare

8. At the *Your Benefits* section, select the **Shop Plans** button for each of the benefit plans available to you (for example, Medical, Dental, Vision), as applicable.

#### Note:

- Your current elections will be shown on the election page.
- You must re-enroll in medical, flex accounts, and HSA in order to continue those benefits.
- You do not need to re-enroll for all other plans unless you wish to make changes.

### For each plan:

- A. The top of each plan will show you a list of available resources to understand the benefits. Videos, articles, and more can be accessed here.
- B. The **Family Covered** option enables you to select or deselect family members to include in the elected benefits plan.
- C. To view details of one plan, click **View Plan**.

#### Note:

 Your view may differ depending on your company.

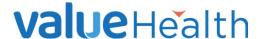

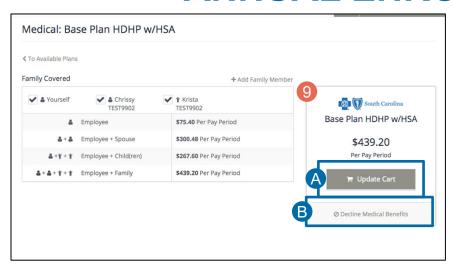

- 9. From each plan, add or decline the benefit.
  - A. To add or change a benefit, select **Update Cart.**
  - B. To decline a benefit, select **Decline**. You may be prompted to enter a reason for declining the benefit.

Repeat this process for all available benefits. As you go through the elections, you will see a running total of cost per pay period appear in the top right of your screen.

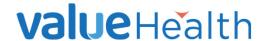

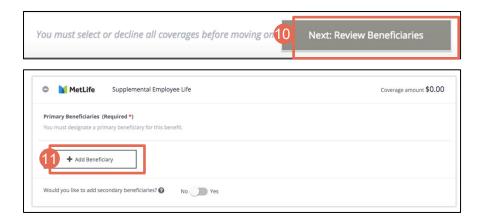

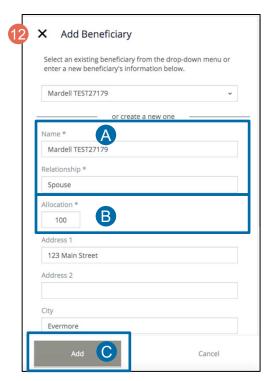

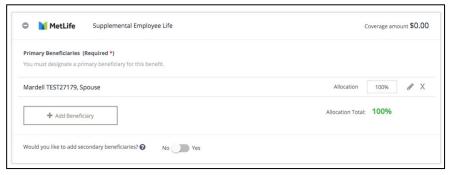

 If you have elected a benefit that requires a designated beneficiary, click Next: Review Beneficiaries.

Beneficiaries: A beneficiary can be:

- A current dependent
- A new beneficiary
- A secondary beneficiary
- 11. From Manage Your Beneficiaries, select **Add Beneficiary**.
- 12. Add Beneficiary Window:
  - A. Enter their information into the available fields, as needed.
  - B. Add an allocation amount for the beneficiary. The combined allocation amount for beneficiaries must add up to 100%.
  - C. Click Add.
- 13. Repeat 12A-12C for secondary beneficiaries.

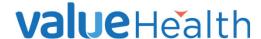

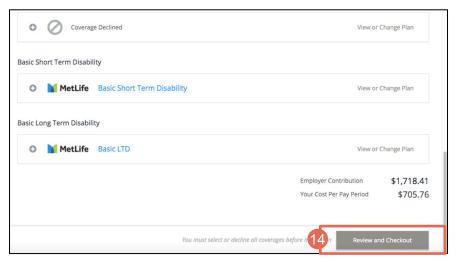

14. Once each benefit has been elected and beneficiaries have been assigned, click **Review and Checkout**. You will see your benefit elections.

| ×                                                                  | Value <b>Health</b>                                                                                                    | ♣ Welcome Lucien ~         | Ħ | \$705.76<br>Per Pay Period |  |
|--------------------------------------------------------------------|----------------------------------------------------------------------------------------------------|----------------------------|---|----------------------------|--|
| Confirm your Benefit Elections                                     |                                                                                                    |                            |   |                            |  |
|                                                                    | 0 0                                                                                                    |                            |   |                            |  |
| Re                                                                 | Profile Shop Benefits                                                                                                    | Checkout                   |   |                            |  |
|                                                                    | Last Step! Take a few moments and check things over. If it looks good, then click Checkout at the bottom and you'll be all set. If not, click on Your Benefits to make changes. If we have an e-mail address on file for you, you can send yourself an email that contains your confirmation statement. |                            |   |                            |  |
| Ву                                                                 | By the way, if you get married, unmarried or have a baby, come back and let us know! We want to make sure you have the right benefits for your family – no matter what size. Watch the video below to learn more and making a change to your benefits.                                                  |                            |   |                            |  |
| Current Benefits Plan Year Effective from 01/01/2020 to 12/31/2020 |                                                                                                    |                            |   |                            |  |
| CUITERL DEFICITS Plan Year Effective from 01/01/2020 to 12/31/2020 |                                                                                                    |                            |   |                            |  |
| Review Changes  Medical                                            |                                                                                                    |                            |   |                            |  |
|                                                                    | South Carolina Base Plan HDHP w/HSA                                                                                                    | \$439.20<br>Per Pay Period | A | View or Change Plan        |  |
|                                                                    | <b>∢</b> Back                                                                                                    |                            | B | Checkout                   |  |

- 15. Review your benefit elections.
  - A. If changes are required, click View or Change Plan for any benefit you wish to change.
  - B. When all elections are correct, click **Checkout**.

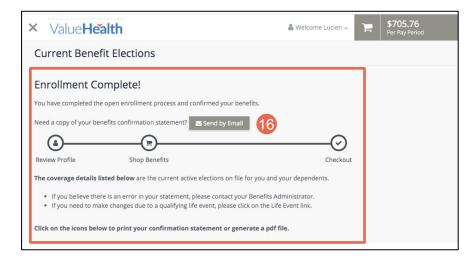

 The Enrollment Complete screen will appear and a summary of your benefit elections will be available.

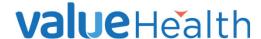

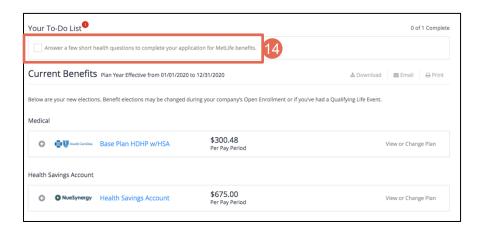

17. Your **To-Do List** will include any additional items that need your attention. These items must be completed by November 13<sup>th</sup>.

Need to make a change to your elections after submitting? Benefit elections can be changed throughout the Annual Enrollment period (November 7 through November 18). After, November 18, 2022, no further changes will be allowed unless you have a qualified life event.

To make a change during the Annual Enrollment period, access your elections by selecting Menu → Myself → Manage My Benefits. Click **View Confirmation**. Click **View or Change Plan**, then follow steps 15-17 to check out.

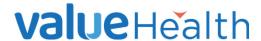